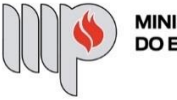

MINISTÉRIO PÚBLICO<br>DO ESTADO DA BAHIA

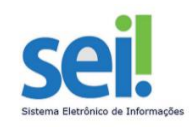

## **TELETRABALHO**

**ETAPA 1** – O processo será iniciado pelo(a) servidor(a).

**1º Passo** – Iniciar Processo

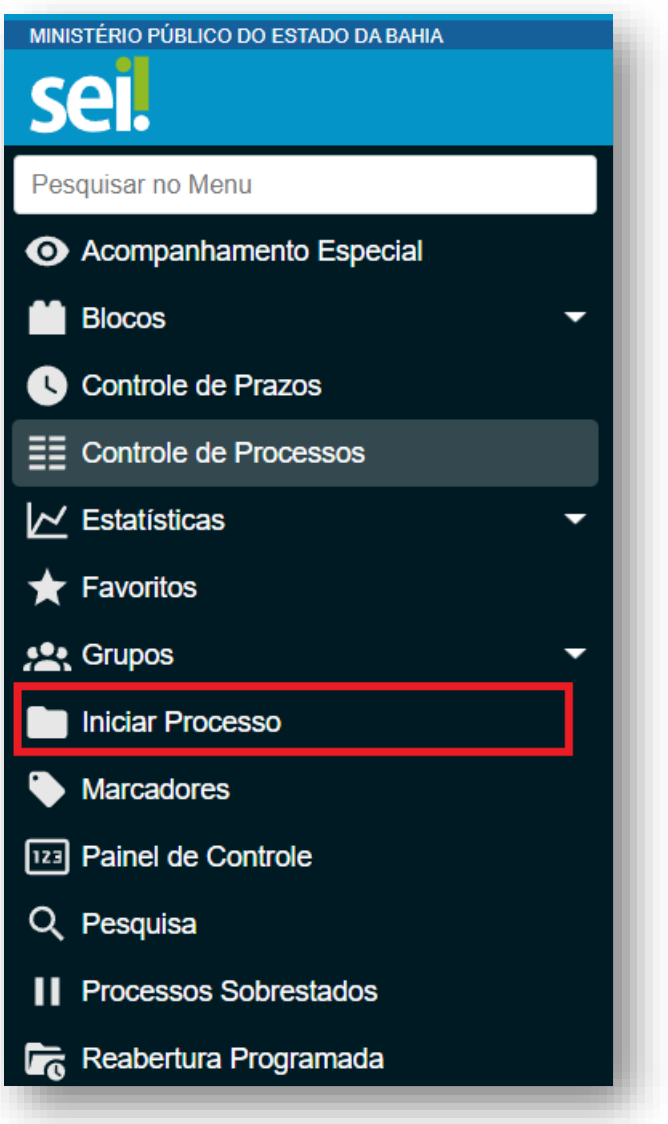

**2º Passo** – Escolher o Tipo do Processo

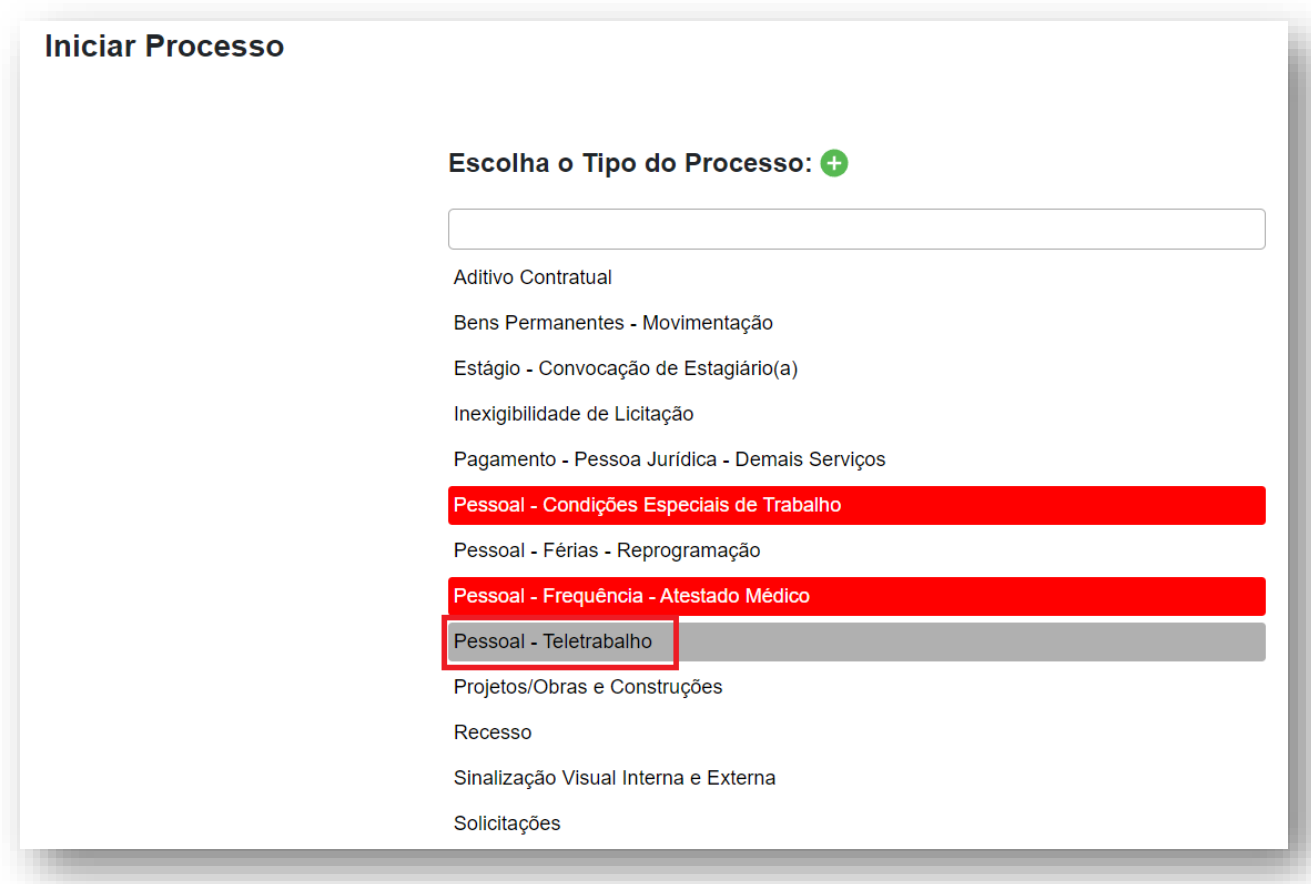

# **3º Passo** – Preencher os dados do interessado

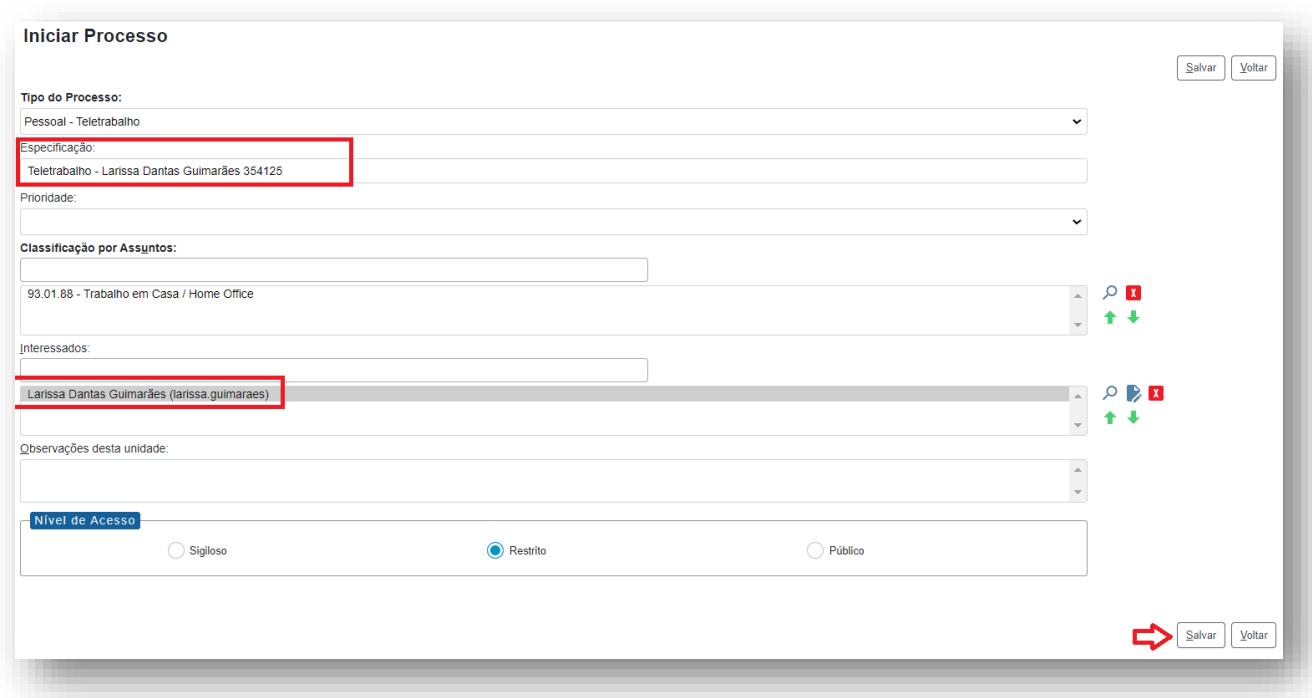

- No campo "Especificação" incluir o nome do processo e do interessado, bem como a matrícula. Exemplo: Teletrabalho – Larissa Dantas Guimarães 354125;
- O preenchimento do campo "Interessados" é obrigatório. O(s) interessado(s) no processo podem ser o próprio usuário ou outros solicitantes.
- Após preenchimento dos dados, clique em **SALVAR**.

**4º Passo** – Preencher formulário de Requerimento do Teletrabalho

• Clique no campo "Incluir Documento"

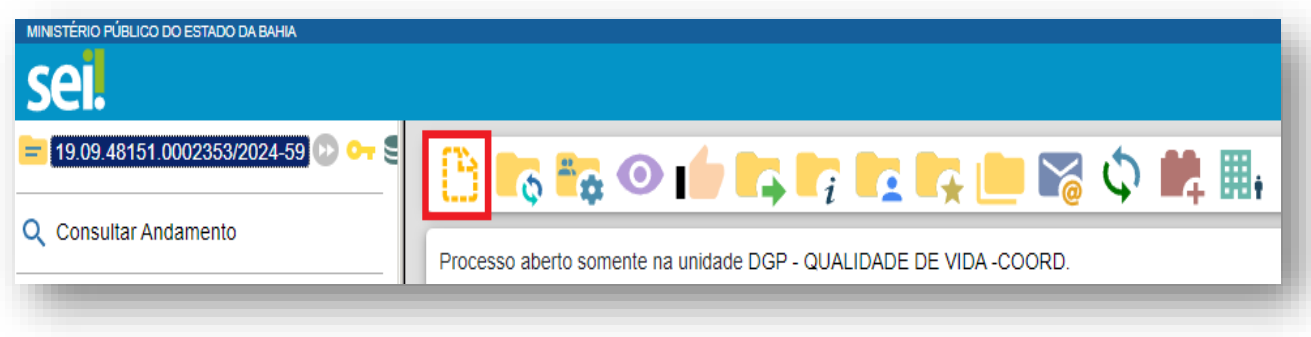

**DICA:** Antes de gerar o documento, verifique se o bloqueador de pop-ups está desativado.

• Escolha o Tipo do Documento (digite tele para aparecer as opções)

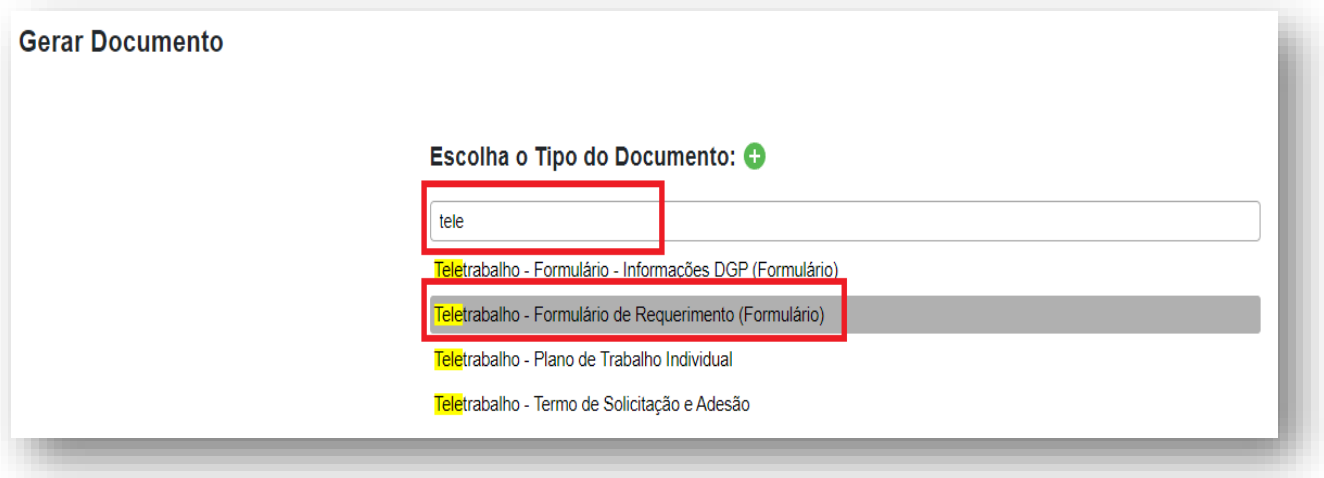

• Preencha os campos do formulário

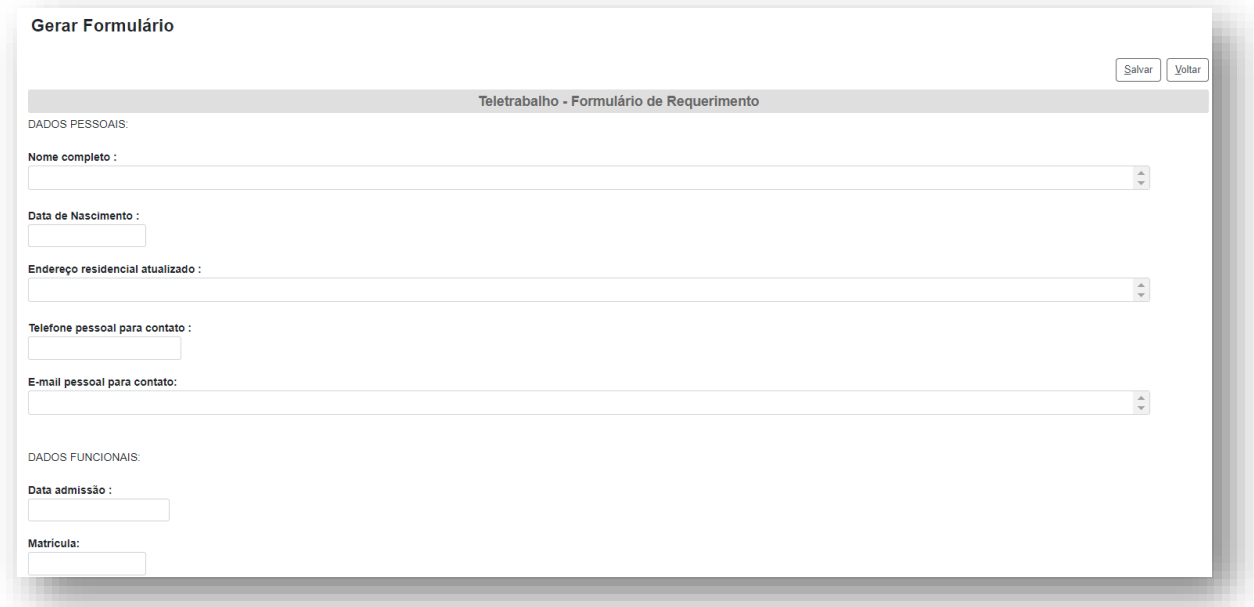

• Após todo o preenchimento do formulário, clique no campo "Salvar"

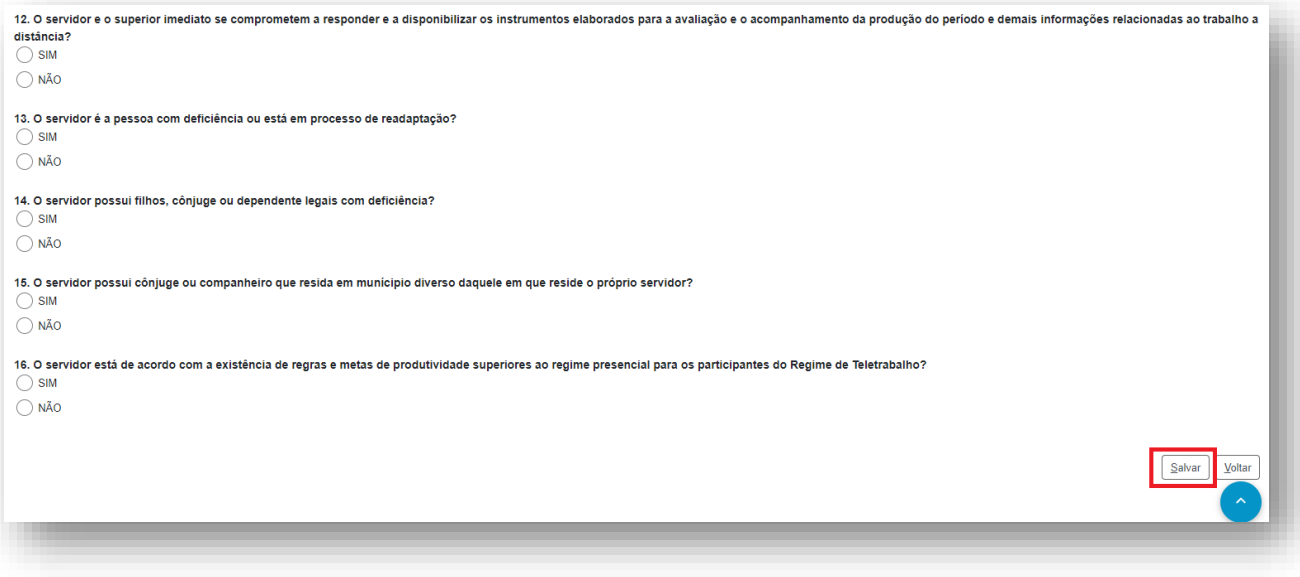

#### • Assine o documento

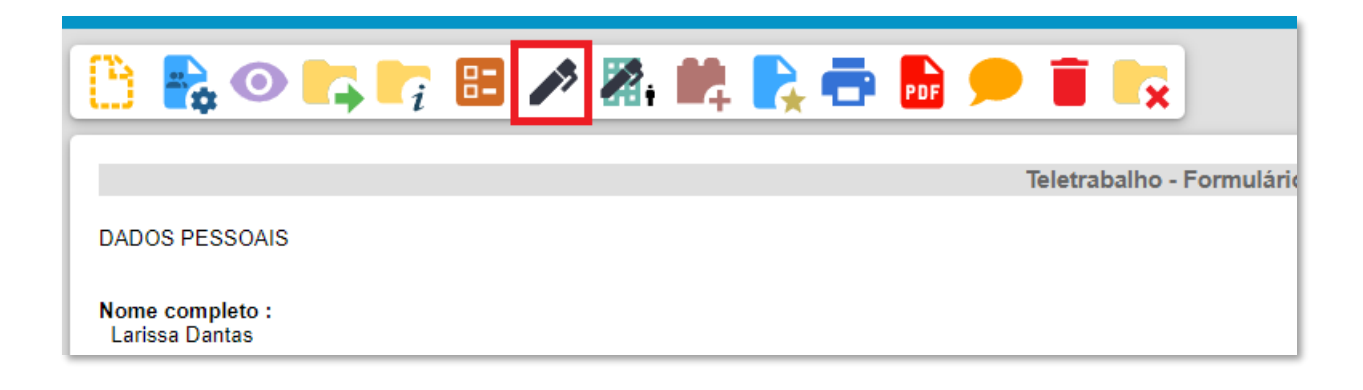

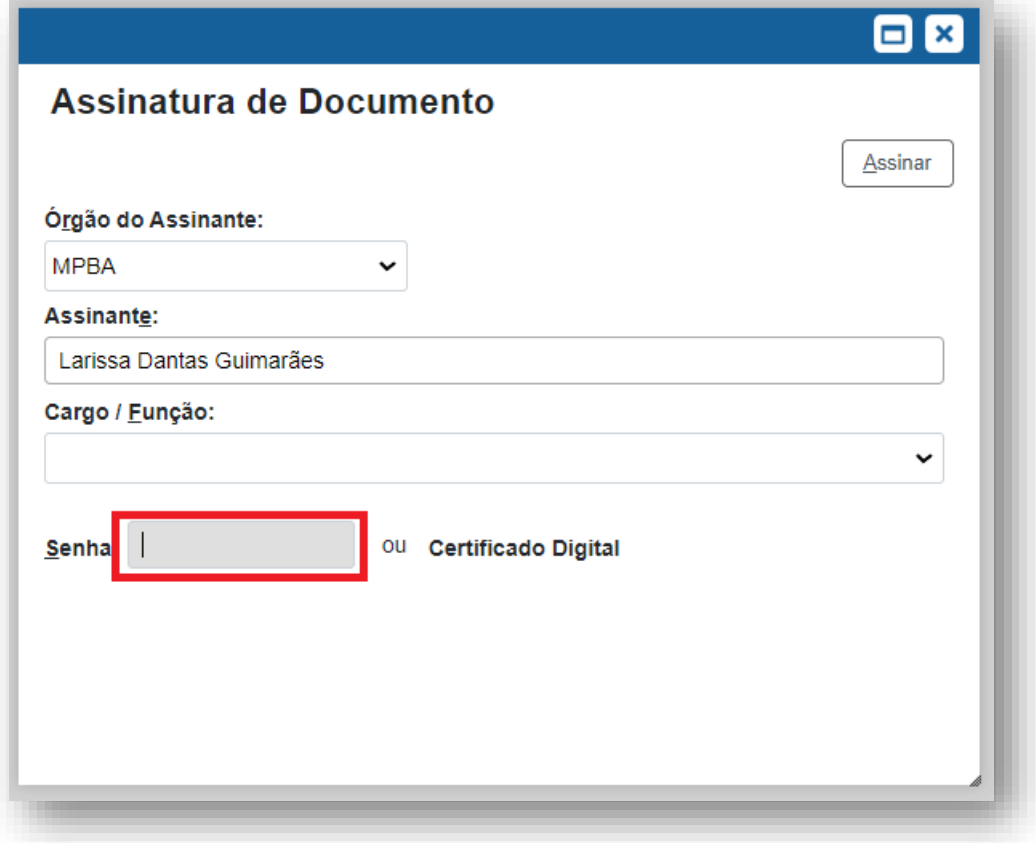

**5º Passo** – Enviar o processo para o Órgão/Unidade do seu Superior Imediato

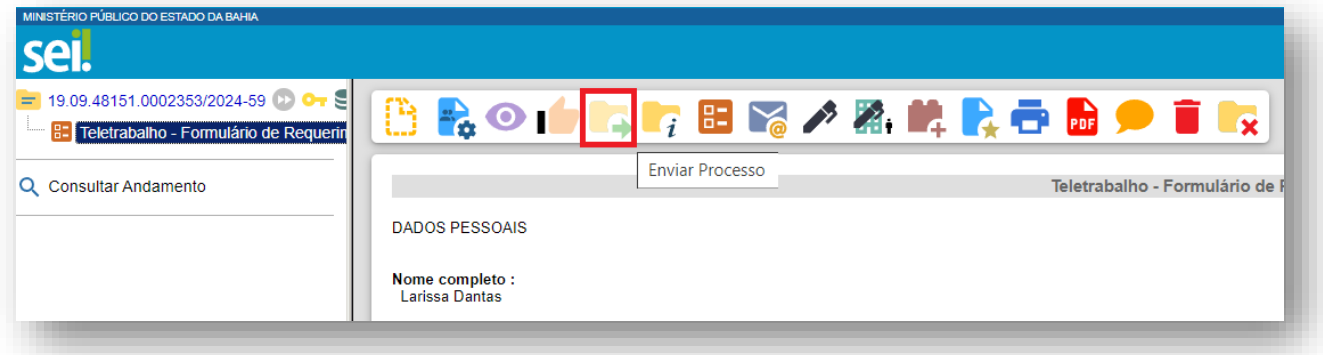

• Digite a Unidade de Destino do seu Superior Imediato e clique em **ENVIAR**:

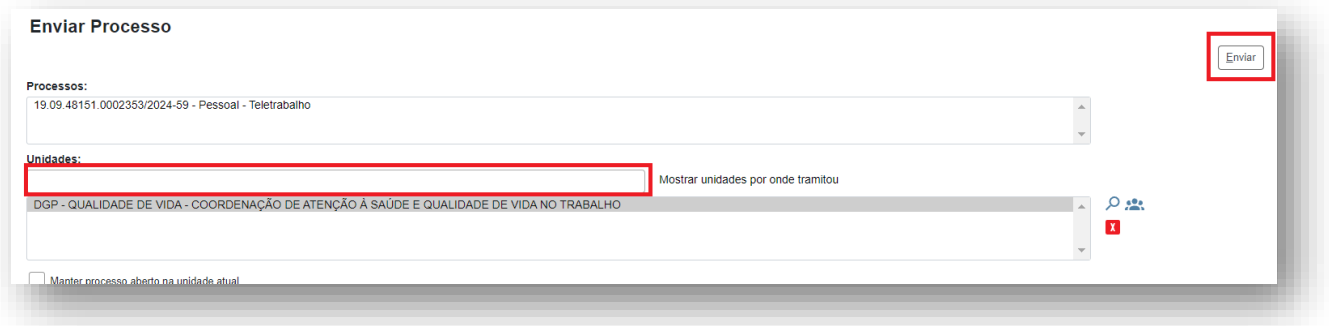

• O preenchimento dos demais campos é opcional.

### **IMPORTANTE!**

- ✓ Se o Superior Imediato estiver de acordo, deve ser preenchido o Plano de Trabalho Individual e o processo deverá ser enviado para a DGP - QUALIDADE DE VIDA - COORDENAÇÃO DE ATENÇÃO À SAÚDE E QUALIDADE DE VIDA NO TRABALHO através do SEI;
- $\checkmark$  Se o Superior Imediato não estiver de acordo, o processo deverá ser enviado para o(a) servidor(a), através de manifestação.

**ETAPA 2** – O processo será recebido pelo seu Superior Imediato.

#### **1º Passo –** Receber o Processo

• Na coluna "Recebidos", clique no processo específico sobre o Teletrabalho

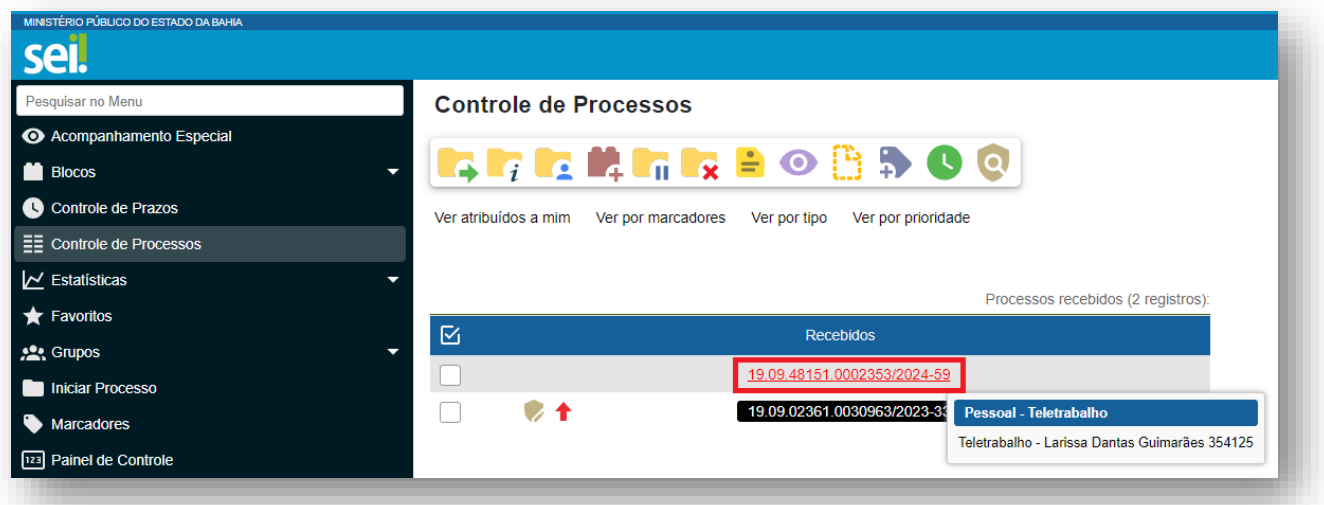

**2º Passo –** Analisar o formulário de Teletrabalho

• Clique no documento "Teletrabalho – Formulário de Requerimento"

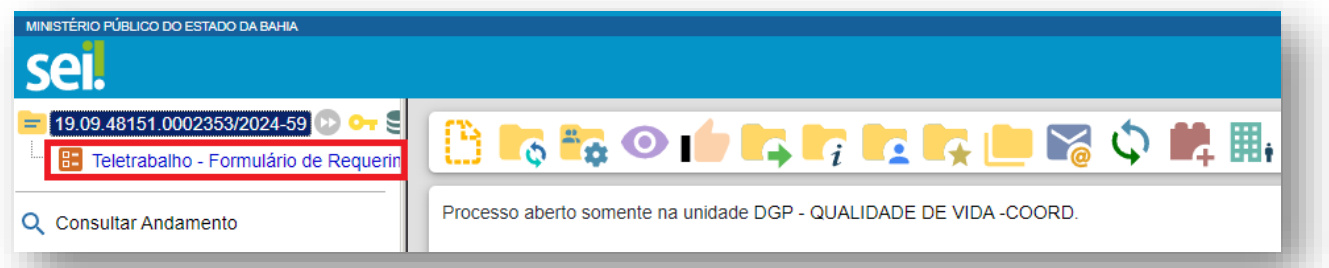

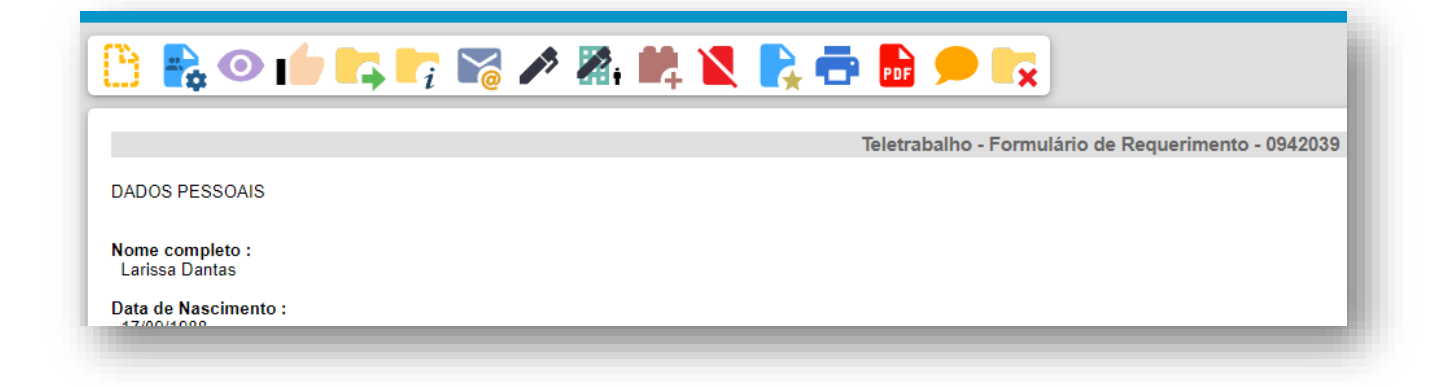

**3º Passo –** Gerar a Manifestação ou Plano de Trabalho Individual (PTI)

• Clique no documento e depois em "Incluir Documento"

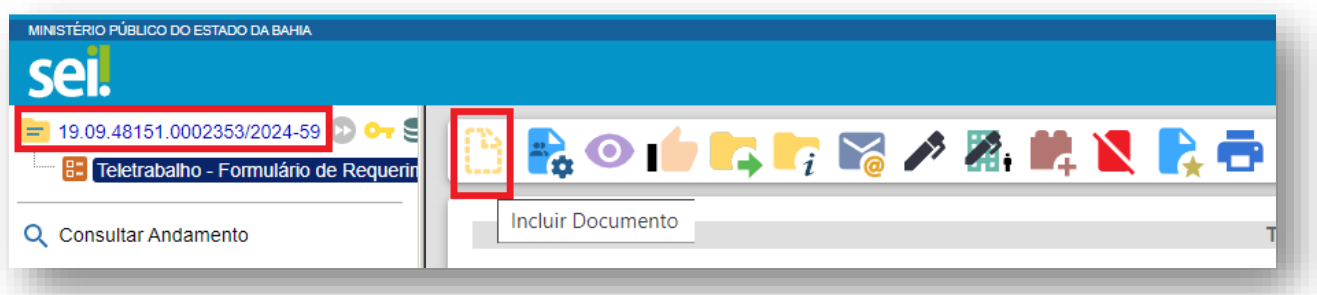

• Escolha o Tipo do Documento

**\*Se a análise for negativa quanto ao requerimento do(a) servidor(a):**

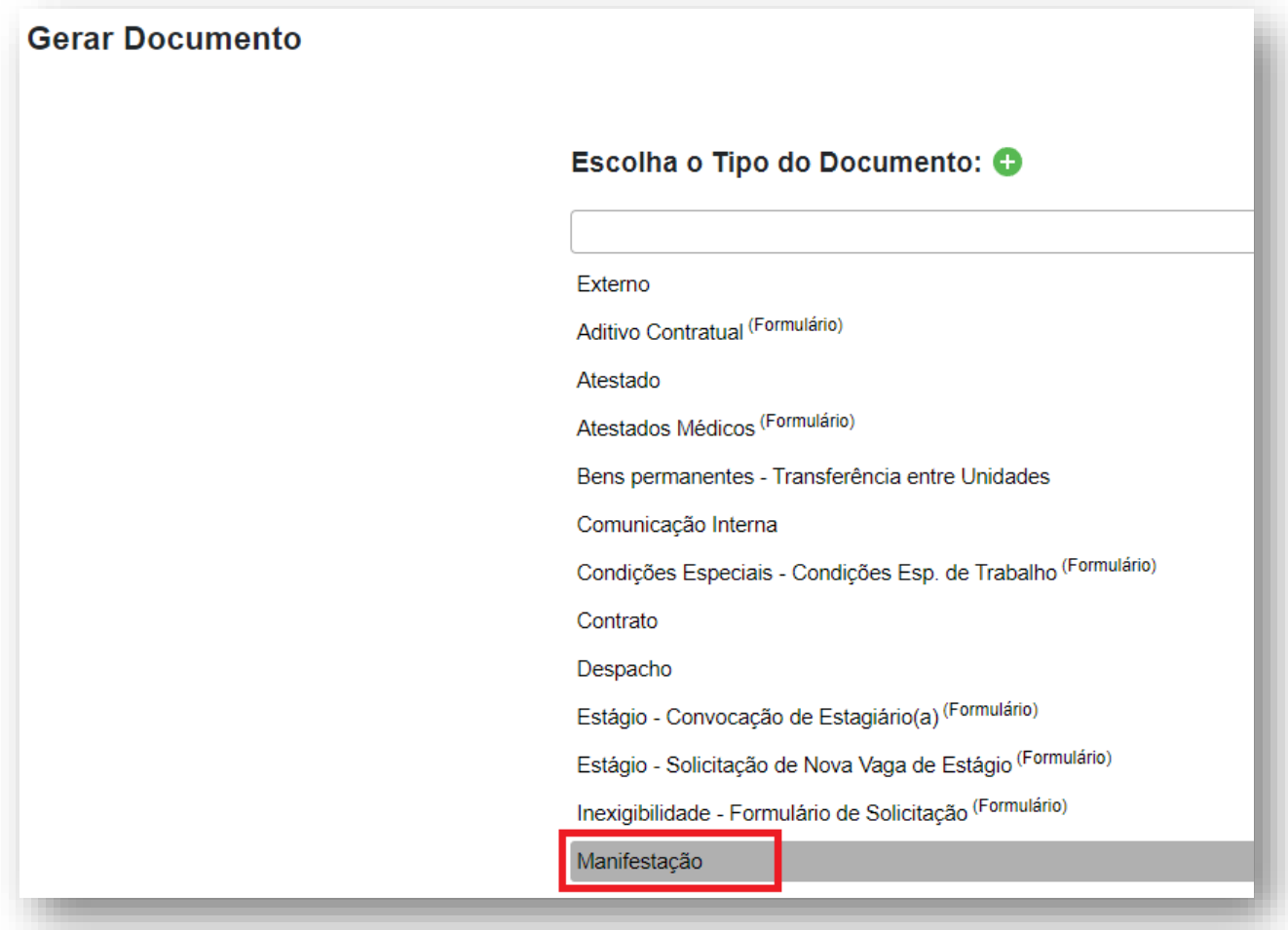

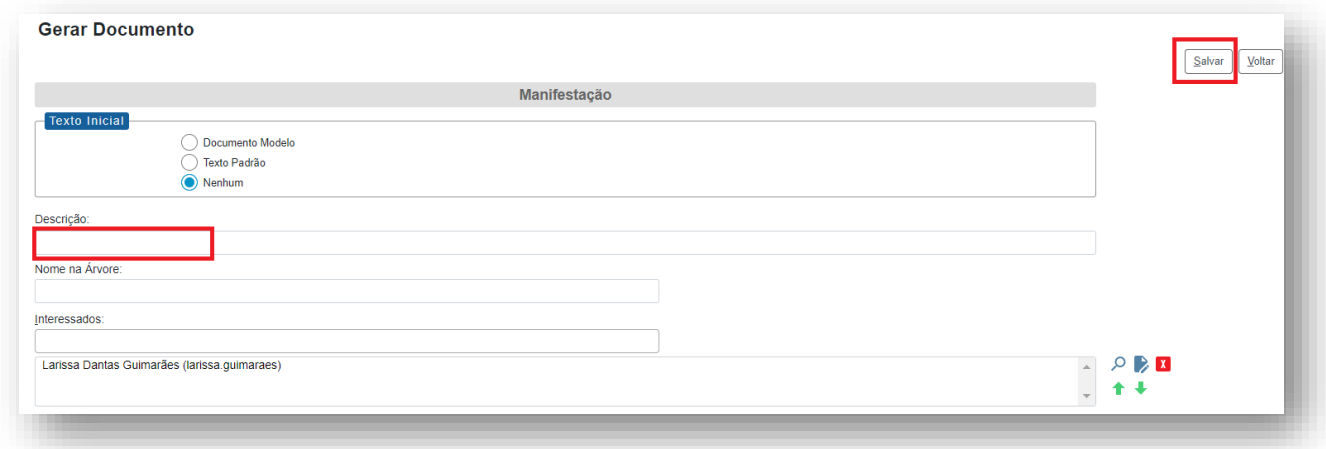

- O preenchimento dos campos "Descrição" e "Observação desta unidade" é opcional
- Após preenchimento dos dados, clique em **SALVAR**
- Preencher o formulário de Manifestação

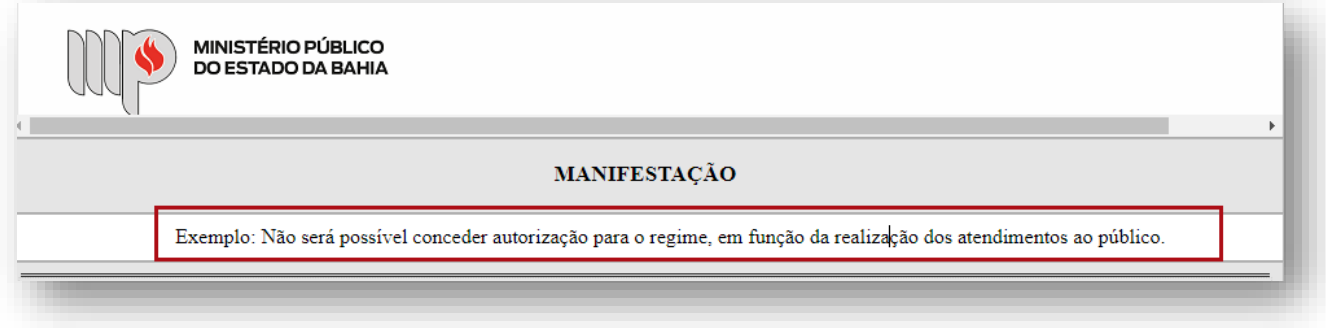

• Após preenchimento dos dados, clique em **ASSINAR.**

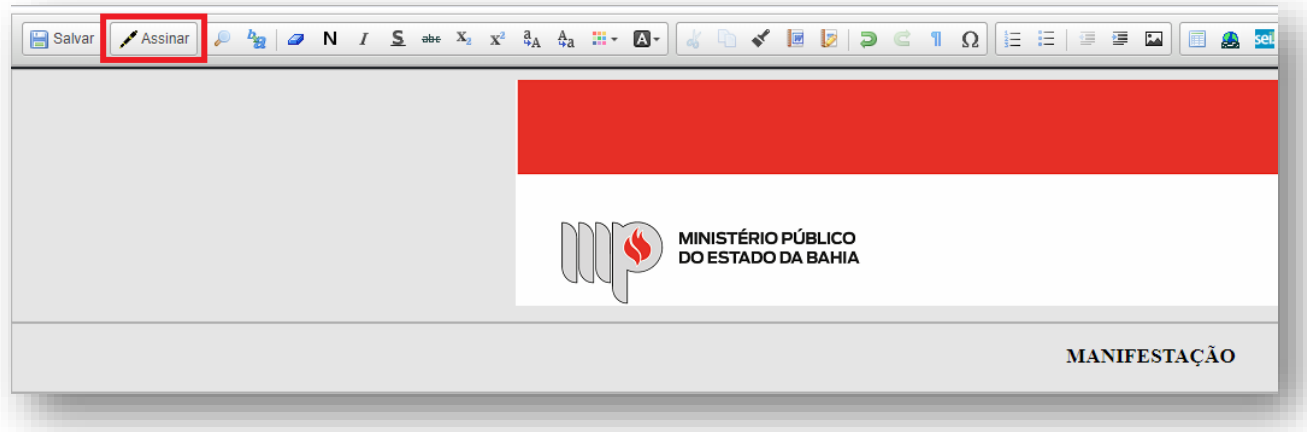

• Digite a sua senha de acesso à rede do MPBA.

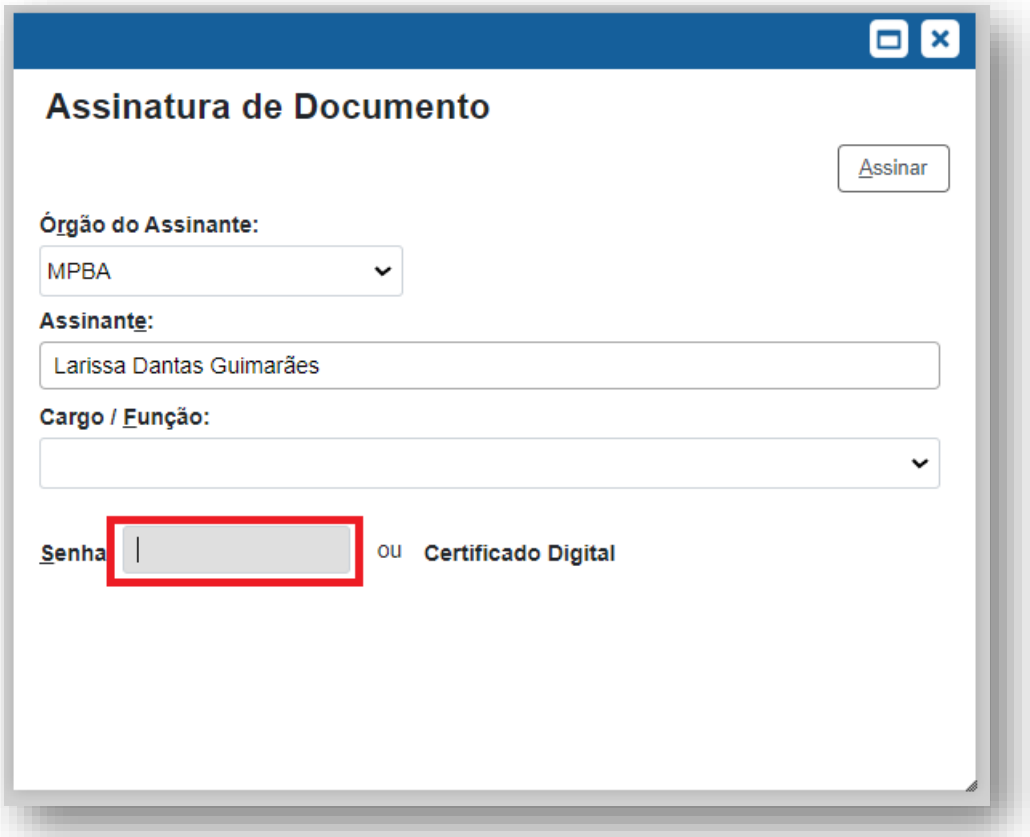

**\*Se a análise for positiva quanto ao requerimento do(a) servidor(a):**

• Clique no documento e depois em "Incluir Documento"

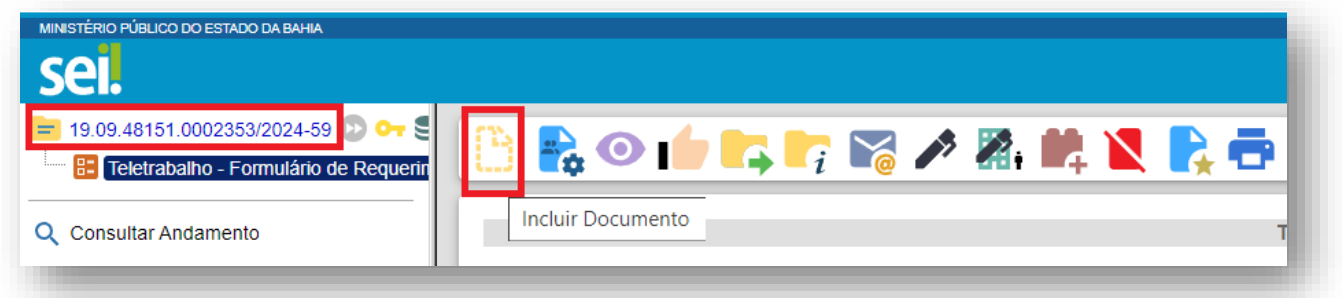

• Escolha o Tipo do Documento

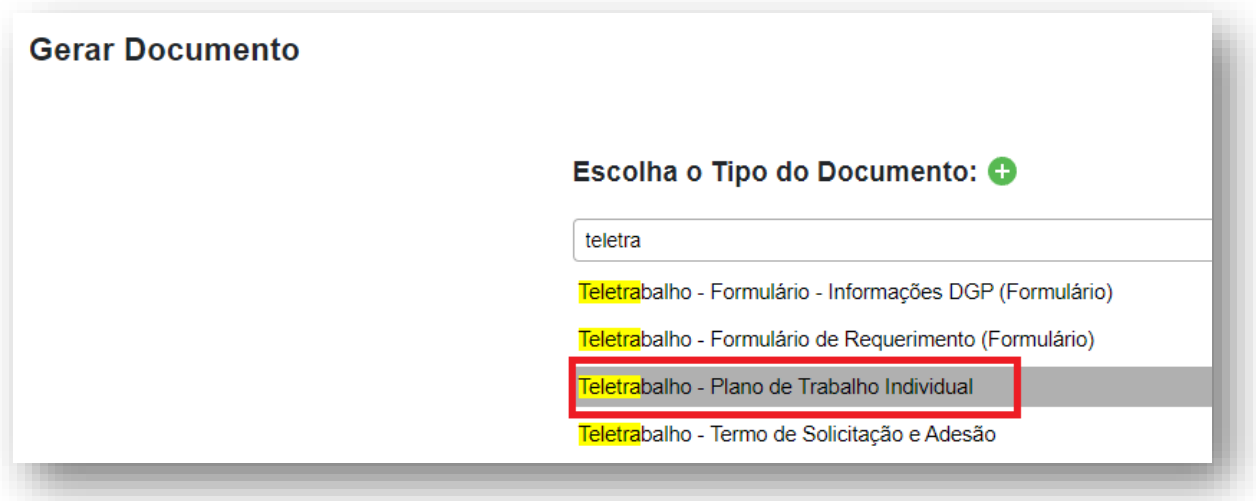

• Clique no documento e depois em "Salvar"

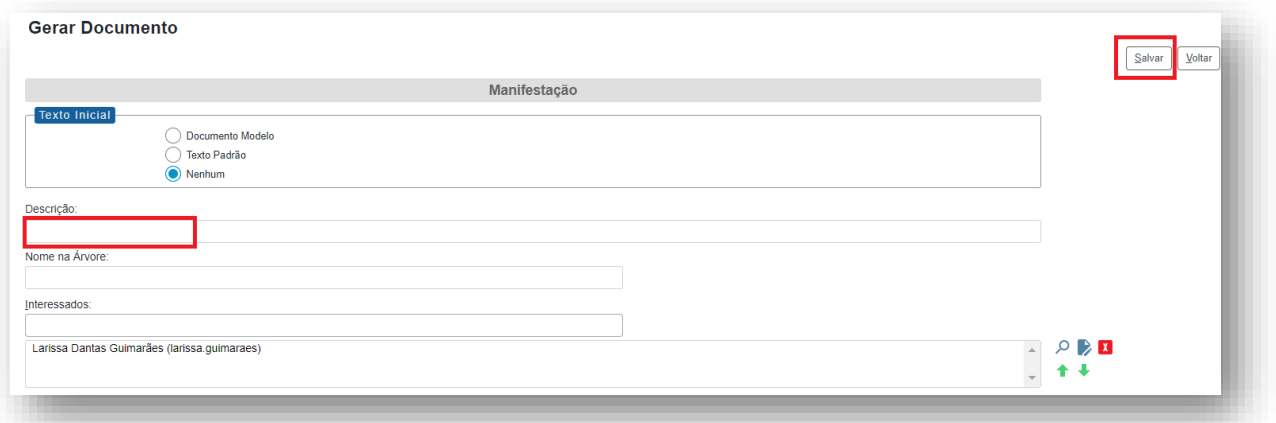

• Preencher todos os pontos do "Plano de Trabalho Individual"

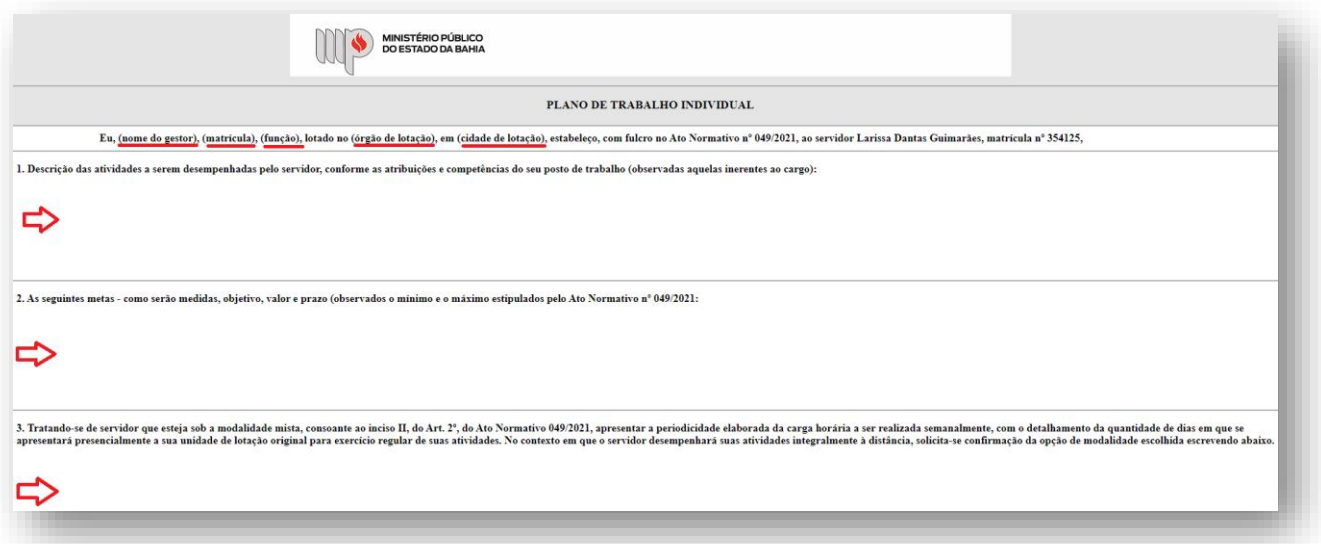

• Após preenchimento dos dados, clique em **ASSINAR**.

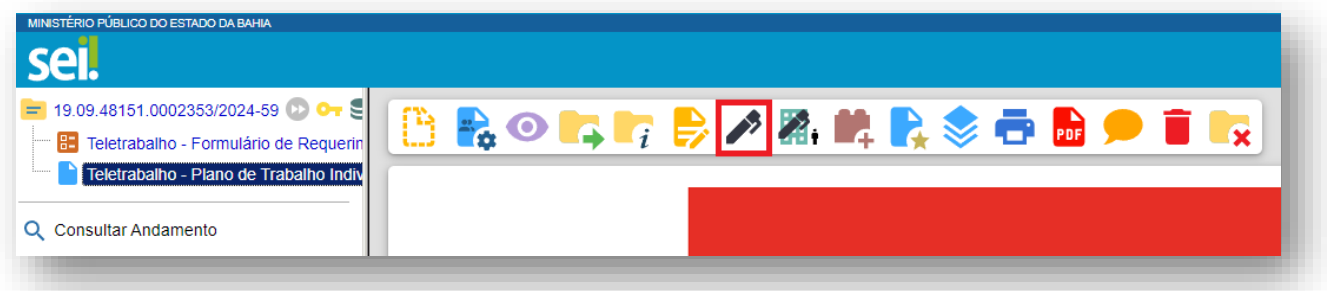

• Digite a sua senha de acesso à rede do MPBA.

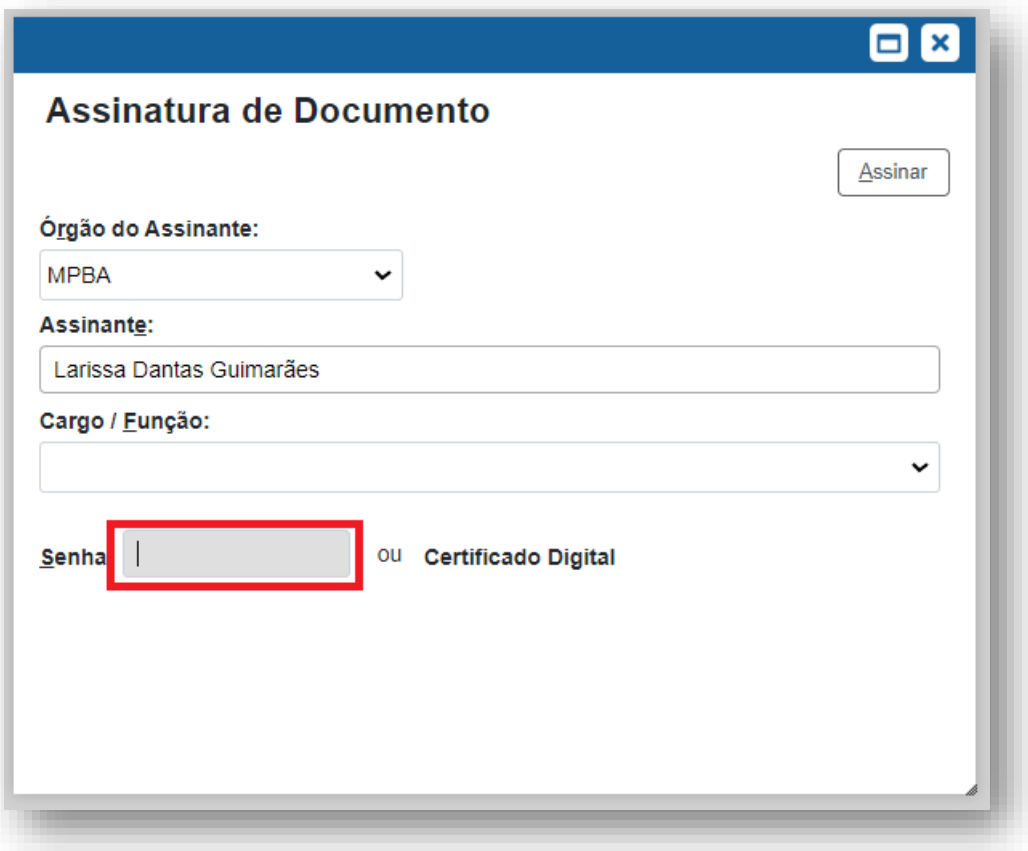

**4º Passo –** Enviar o processo para a DGP - QUALIDADE DE VIDA – COORDENAÇÃO DE ATENÇÃO À SAÚDE E QUALIDADE DE VIDA NO TRABALHO

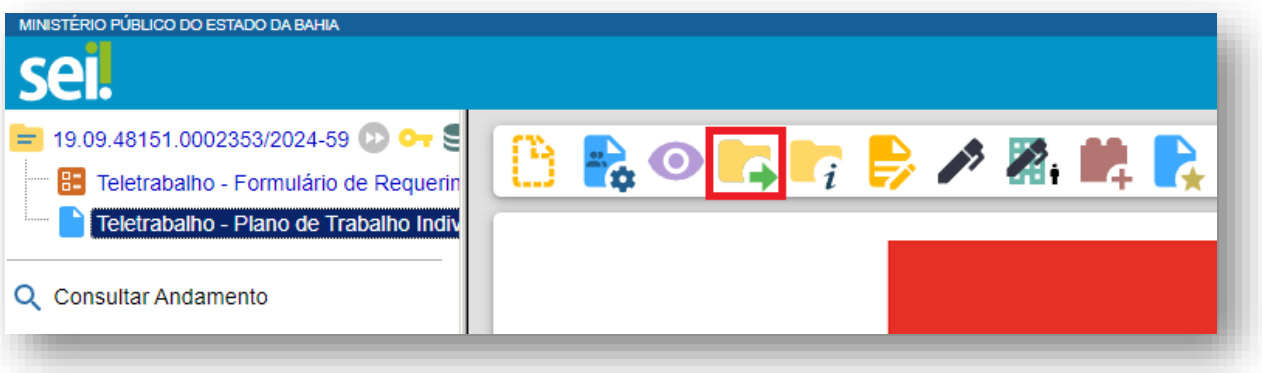

• Digite a Unidade de Destino (DGP - QUALIDADE DE VIDA – COORDENAÇÃO DE ATENÇÃO À SAÚDE E QUALIDADE DE VIDA NO TRABALHO – DIRETORIA DE GESTÃO DE PESSOAS) e clique em **ENVIAR:**

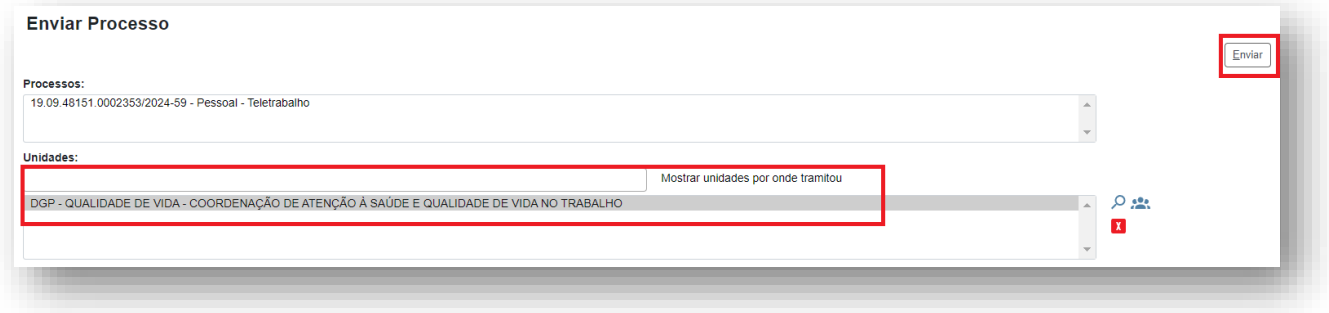

**ETAPA 3** – O processo será recebido pelo seu Superior Imediato para deliberação final da solicitação do teletrabalho, após a análise de requisitos pela DGP – Coordenação de Atenção à Saúde e Qualidade de Vida no Trabalho; a análise e sugestão das metas pela Comissão de Gestão do Regime de Teletrabalho e; a análise dos impactos da concessão e manifestação com o opinativo no exercício das funções correicionais pela Corregedoria Administrativa.

**1º Passo –** Receber o Processo

• Na coluna "Recebidos", clique no processo específico sobre o Teletrabalho

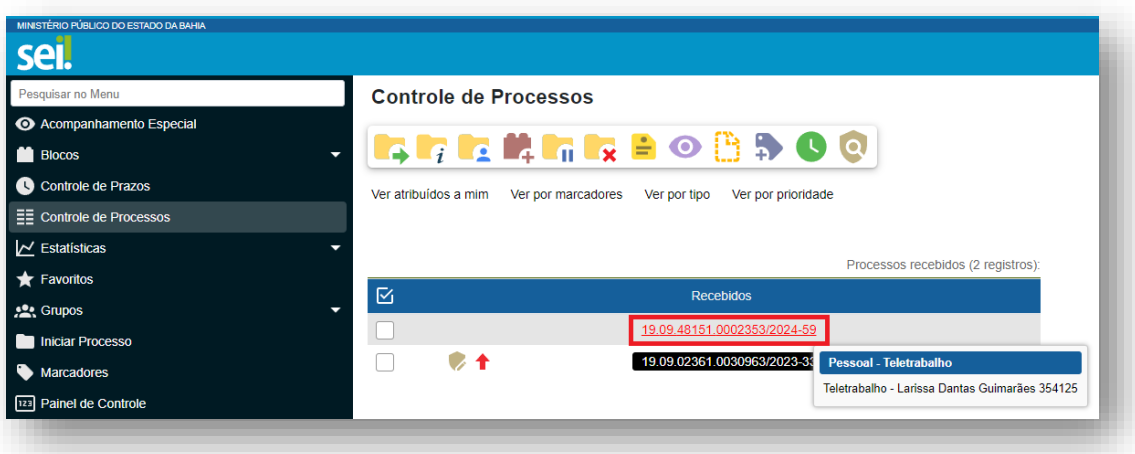

**2º Passo –** Analisar a manifestação da Corregedoria Administrativa

• Clique no último documento "Manifestação"

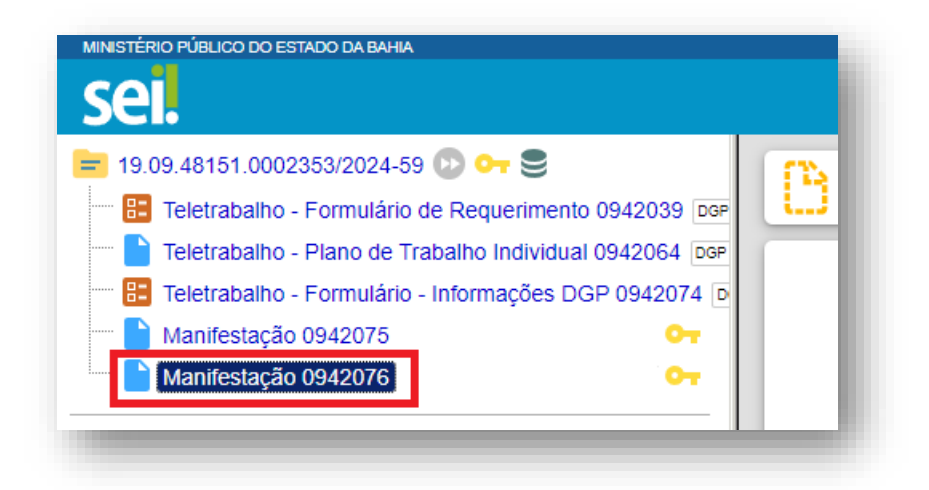

### **3º Passo –** Gerar a Manifestação

• Clique no documento e depois em "Incluir Documento"

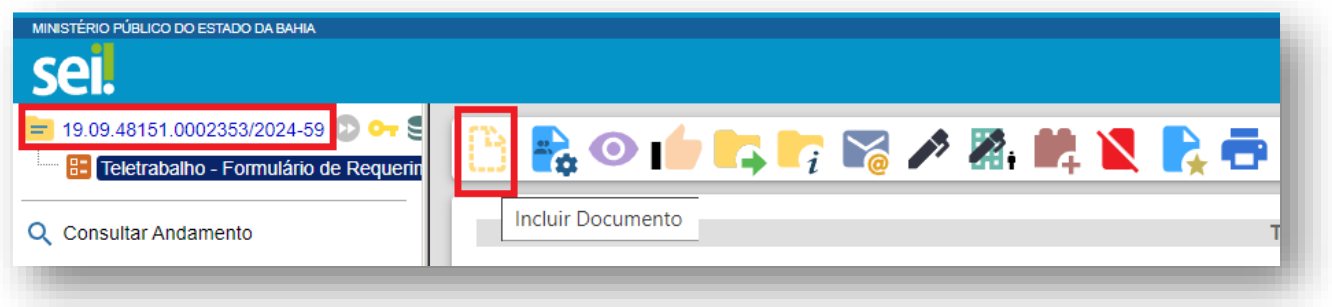

• Escolha o Tipo do Documento

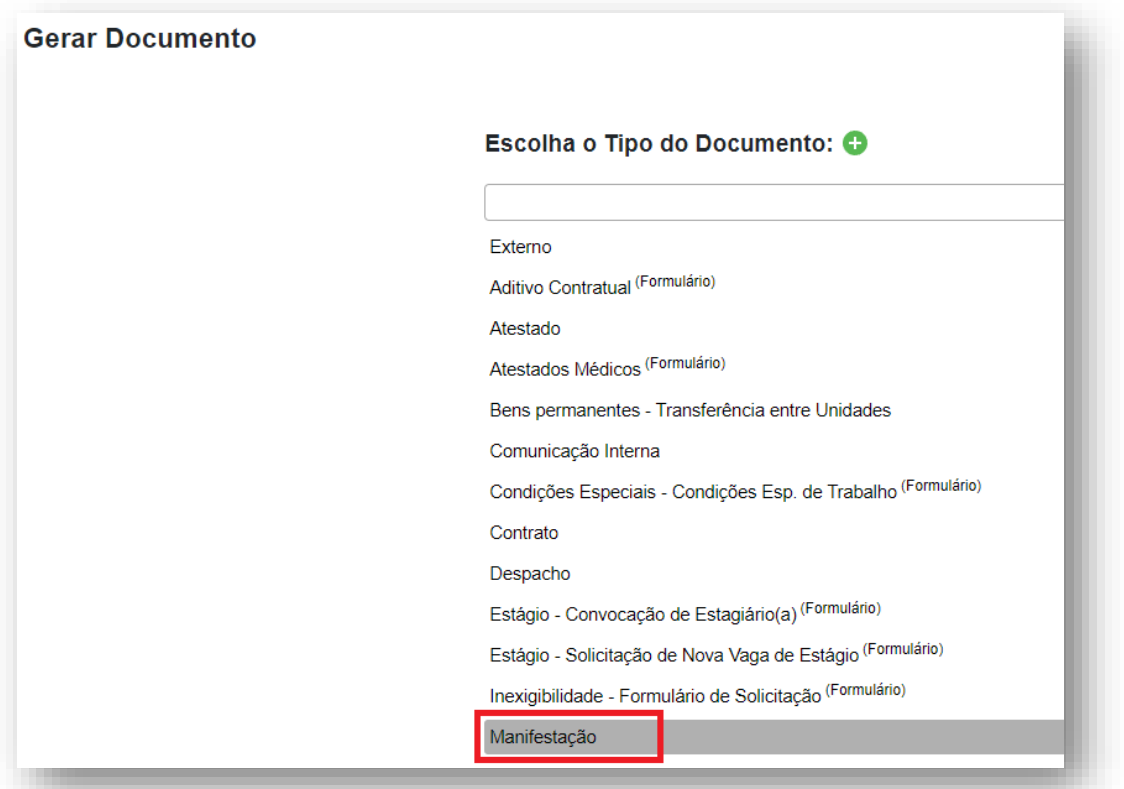

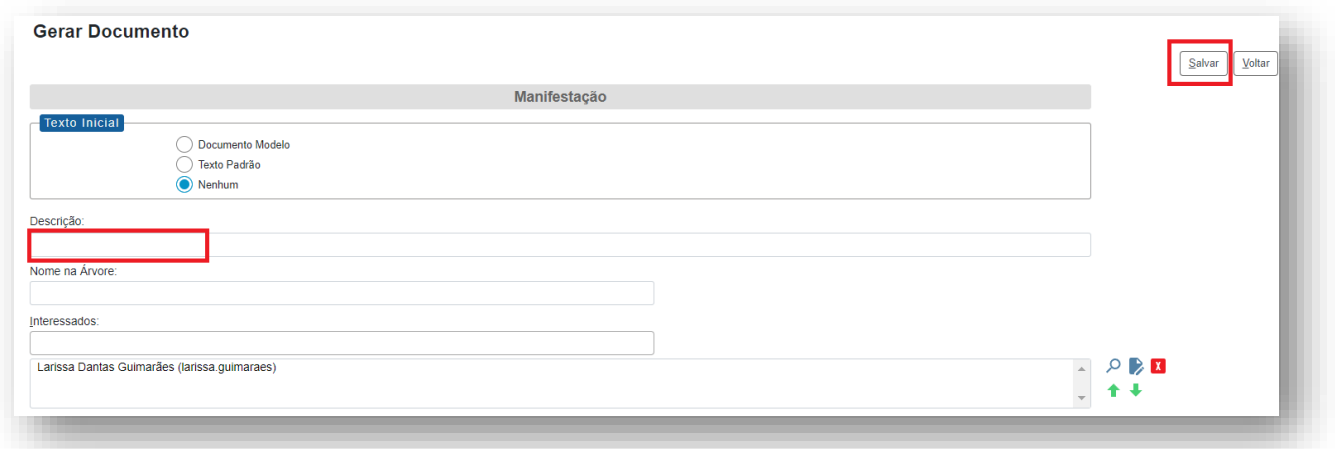

- O preenchimento dos campos "Descrição" e "Observação desta unidade" é opcional
- Após preenchimento dos dados, clique em **SALVAR**
- Preencher o formulário de Manifestação

### **\*Se a análise for positiva quanto ao requerimento do(a) servidor(a):**

• Enviar o processo para a DGP - QUALIDADE DE VIDA – COORDENAÇÃO DE ATENÇÃO À SAÚDE E QUALIDADE DE VIDA NO TRABALHO

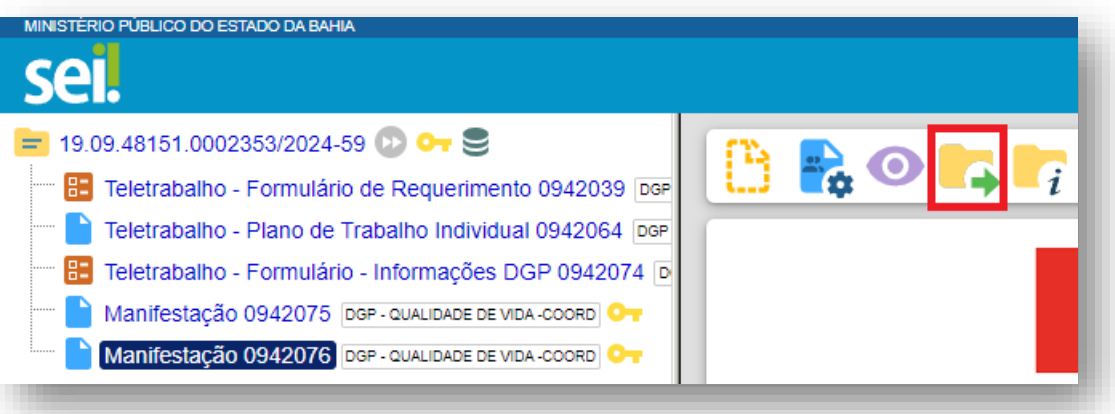

• Digite a Unidade de Destino (DGP - QUALIDADE DE VIDA – COORDENAÇÃO DE ATENÇÃO À SAÚDE E QUALIDADE DE VIDA NO TRABALHO – DIRETORIA DE GESTÃO DE PESSOAS) e clique em **ENVIAR:**

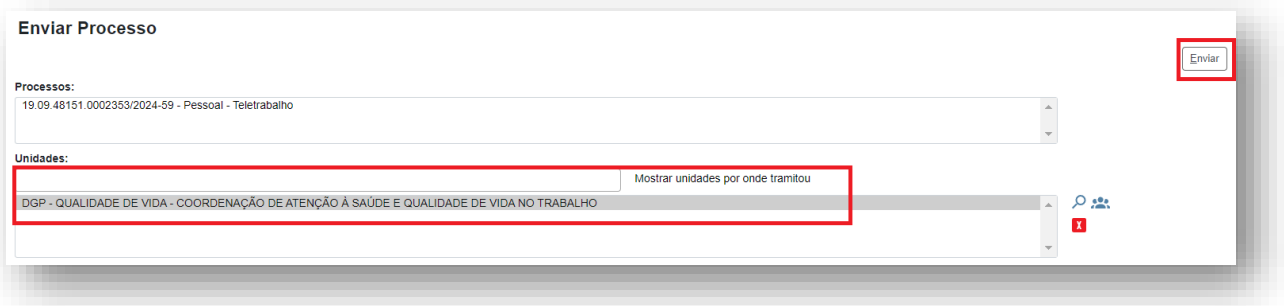

# **\*Se a análise for negativa quanto ao requerimento do(a) servidor(a):**

• Enviar ao(à) servidor(a) que depois da ciência deverá arquivar o processo

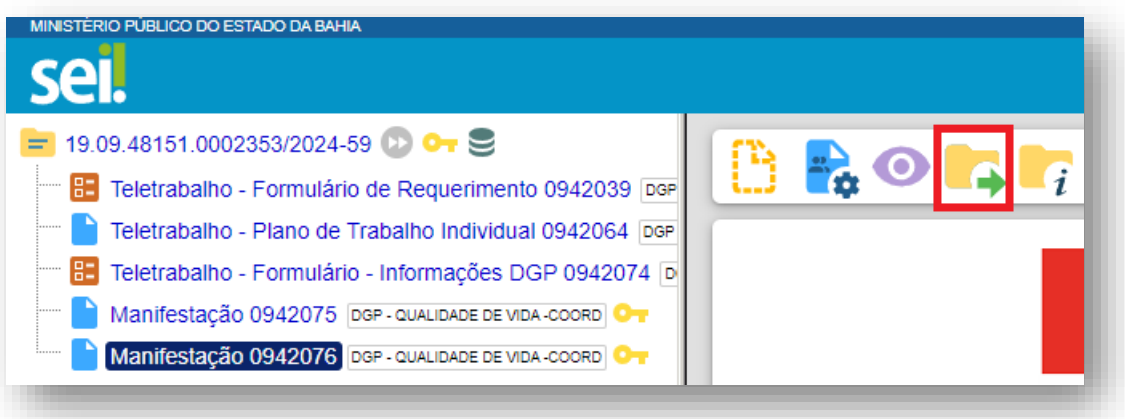

• Digite a Unidade de Destino do servidor e clique em **ENVIAR:**

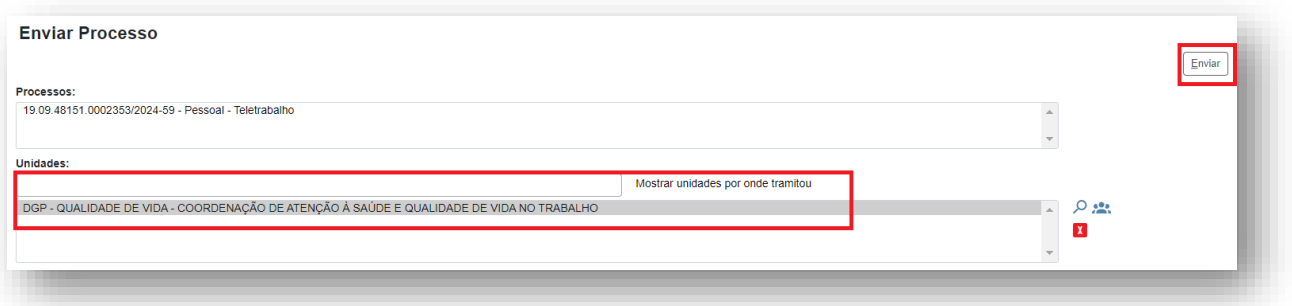